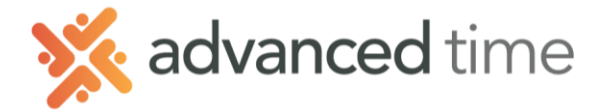

# **ESS MOBILE BASIC FUNCTIONS**

Employee Self Service Mobile (ESS Mobile) offers a convenient way for employees to access their information. Employee can punch IN or OUT, transfer, request time off, and take an action when an alert is received.

*Note: The screens and options below might not match exactly to your system depending on what is configured.*

### **HOME SCREEN**

Home Screen shows all options available to you. Some functions may not be available to all users. More Application

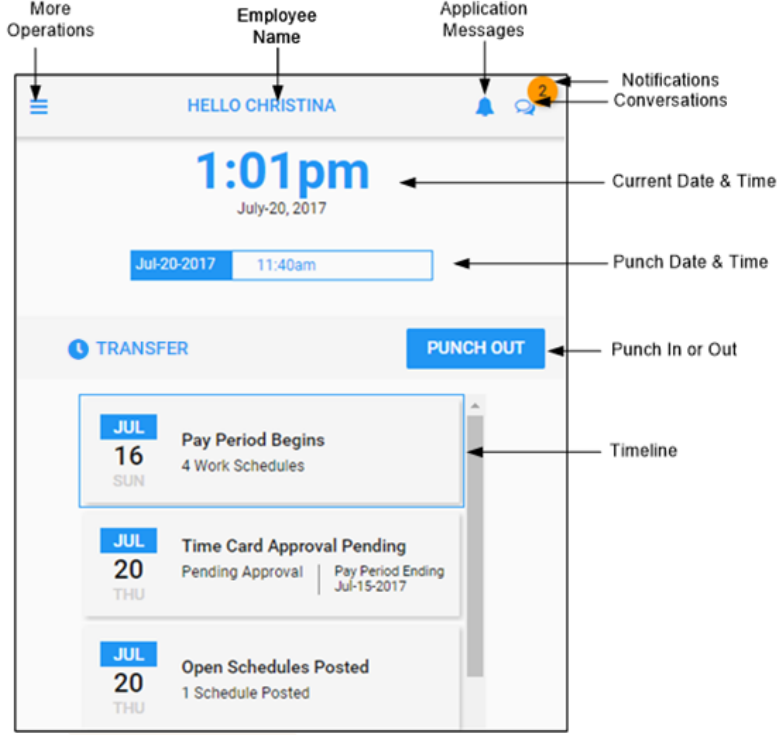

#### **TIMELINE**

The list of boxes with dates on the home screen is called the timeline. The following events can be displayed in the Timeline for the current period.

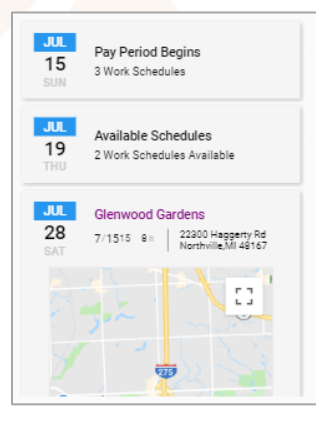

**Pay Period Begins** – Current period time card.

**Available Schedules\*** – Shows both available and tradeable shifts if available in your system.

**Outstanding Items** - Items that need your attention. These items can include missing punches and previous period needing your approval. **Planned Absence** – Your scheduled time off. **Schedules** – Your scheduled days.

*\* Available Schedules is only available with Visual Scheduling*

Grand Rapids Office - 4475 Wilson Ave. SW, Suite 8, Grandville, MI 49418 Detroit Office - 45570 Maben Road, Suite 400, Canton, MI 48187

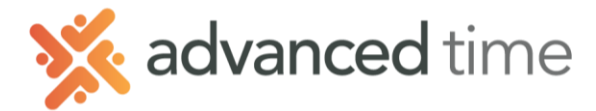

## **PUNCH AND TRANSFER**

Employees can punch IN, OUT or transfer their Workgroup.

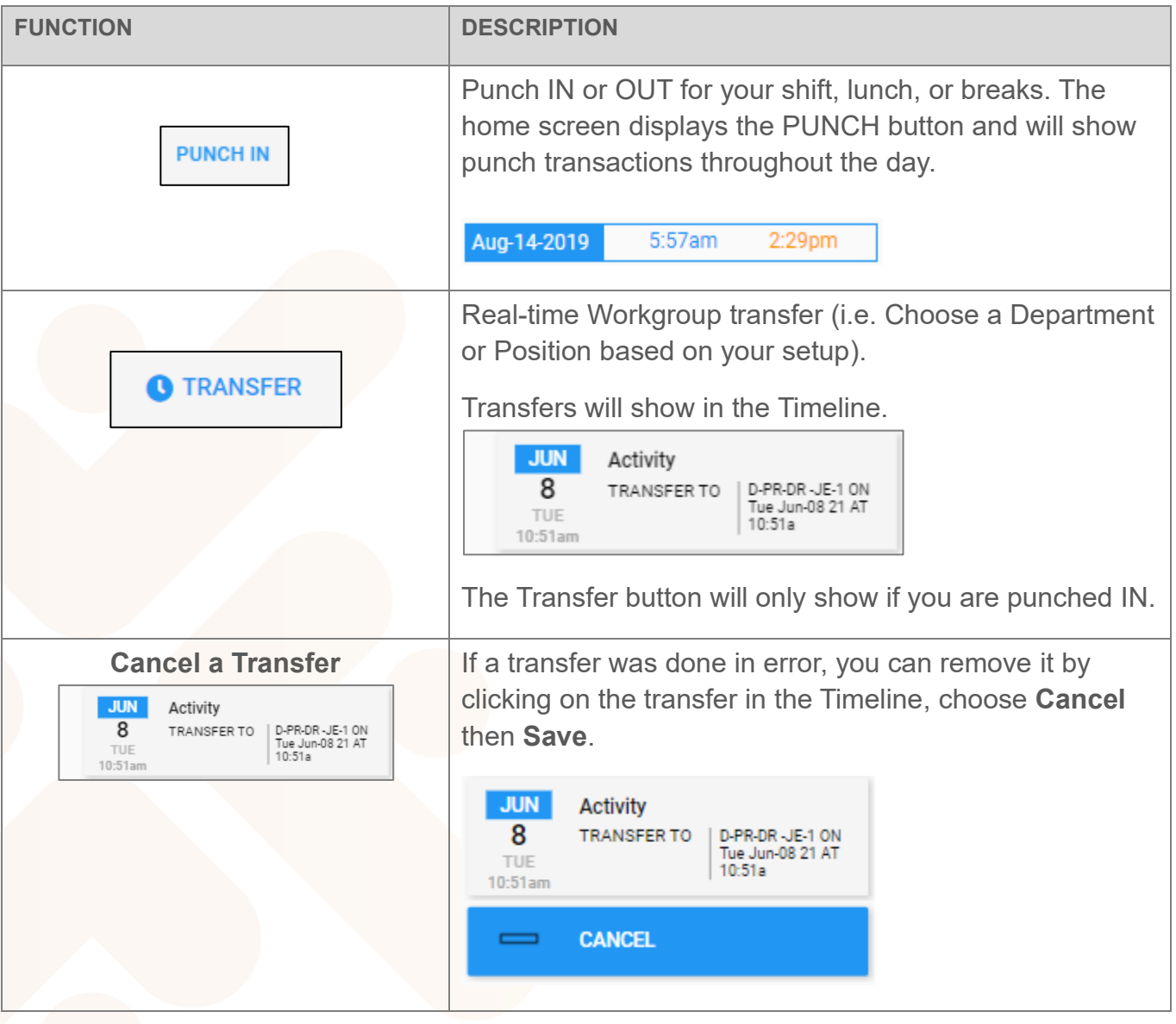

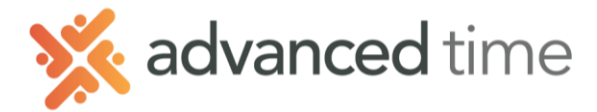

## **REQUEST TIME OFF**

Employees can request time off such as Vacation or Sick. To request time off, follow instructions below.

- 1. Select the More Operations button  $\boxed{\equiv}$  on the top left of the home screen.
- 2. Select **CALENDAR** in the menu.
- 3. Click on **Menu** on the bottom left of Calendar screen → **REQUEST TIME OFF**
- 4. Select a single day or range of days to request off and **NEXT**

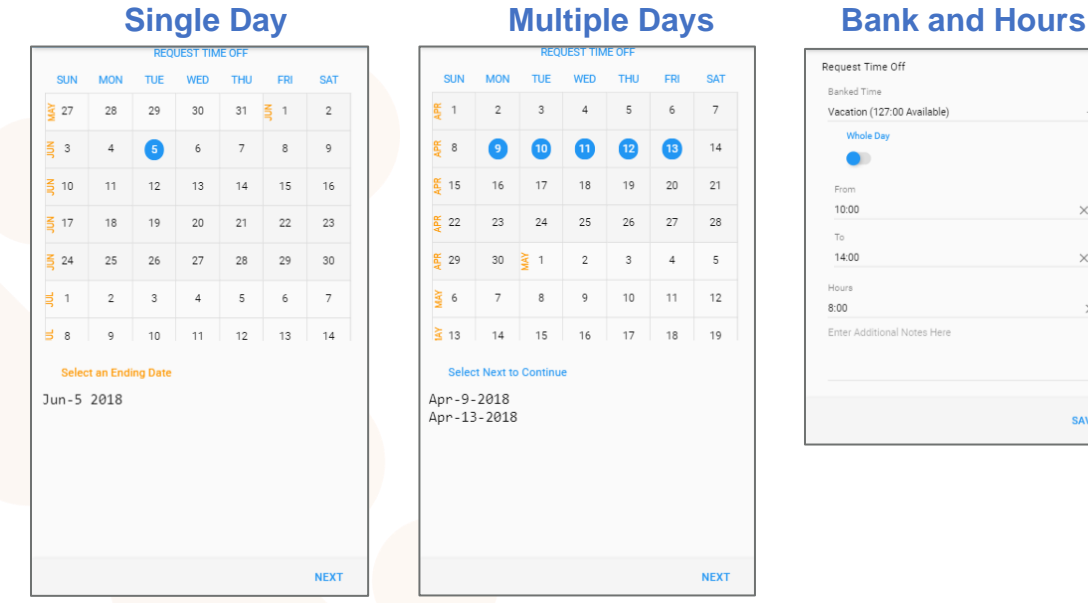

- 5. Select the **Banked Time** to use (e.g. Vacation or Sick).
- 6. Choose if requesting the whole day or partial.
- 7. Indicate hours needed to fill request.

**Note:** Open Requests can be seen in **OPEN ITEMS** by choosing the More Operations  $\boxed{\equiv}$  button.

#### **Review or remove pending requests**

- 1. Select the More Operations button  $\equiv$  on the top left of the home screen.
- 2. Choose **OPEN ITEMS** from the menu
- 3. Choose any **pending** request to remove.

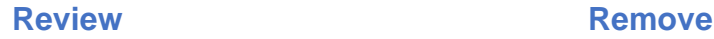

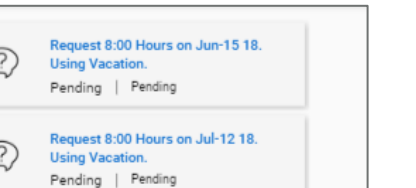

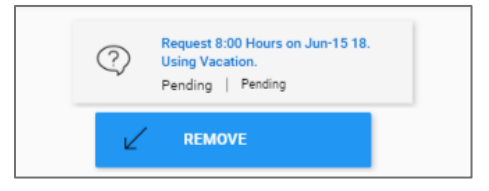

SAVE

1.800.841.3824 advancedtime.com Grand Rapids Office - 4475 Wilson Ave. SW, Suite 8, Grandville, MI 49418 Detroit Office - 45570 Maben Road, Suite 400, Canton, MI 48187